## **Tutorial de autoinscrição no Moodle CEaD**

Para se inscrever em um curso no Moodle do CEaD, acesse o link do curso que foi compartilhado através do coordenador/professor do curso. Exemplo:<https://www.ead.ufu.br/course/view.php?id=2616>

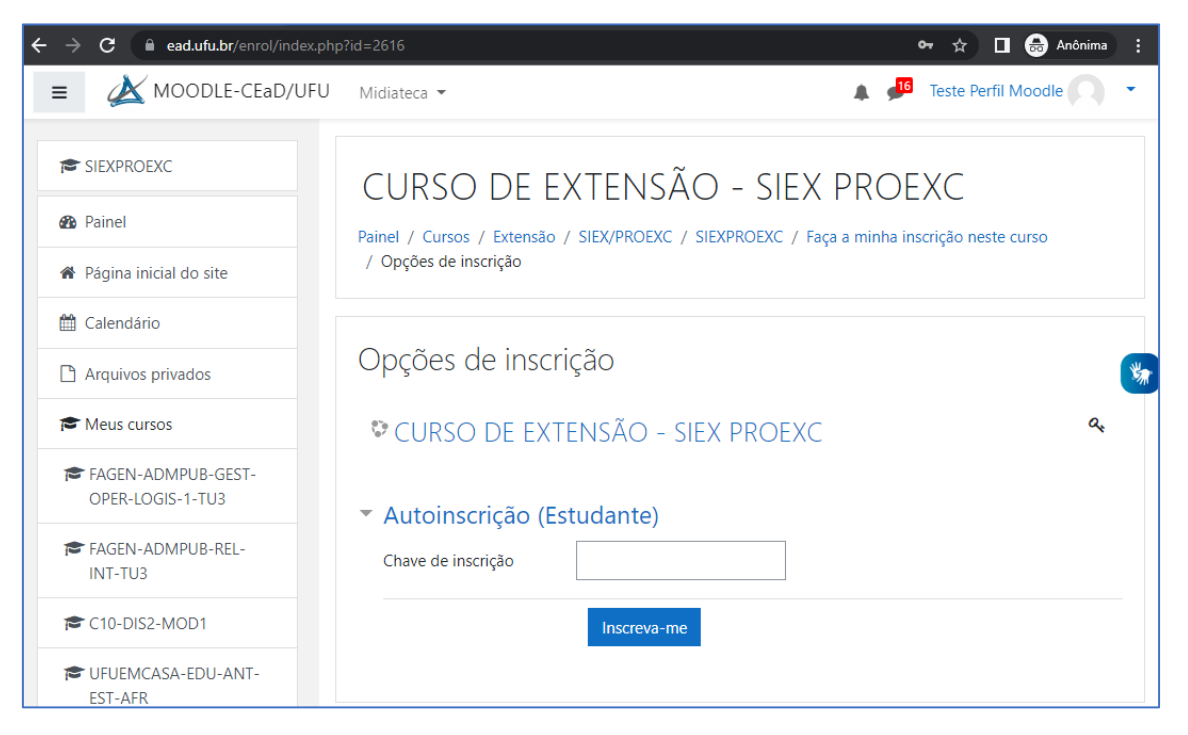

Será necessário fazer no login no Moodle do CEaD clicando no botão "**Continuar**".

Nesta etapa, você deverá digitar sua identificação de usuário e senha caso já tenha uma conta de usuário no Moodle do CEaD/UFU e digitar a chave de inscrição.

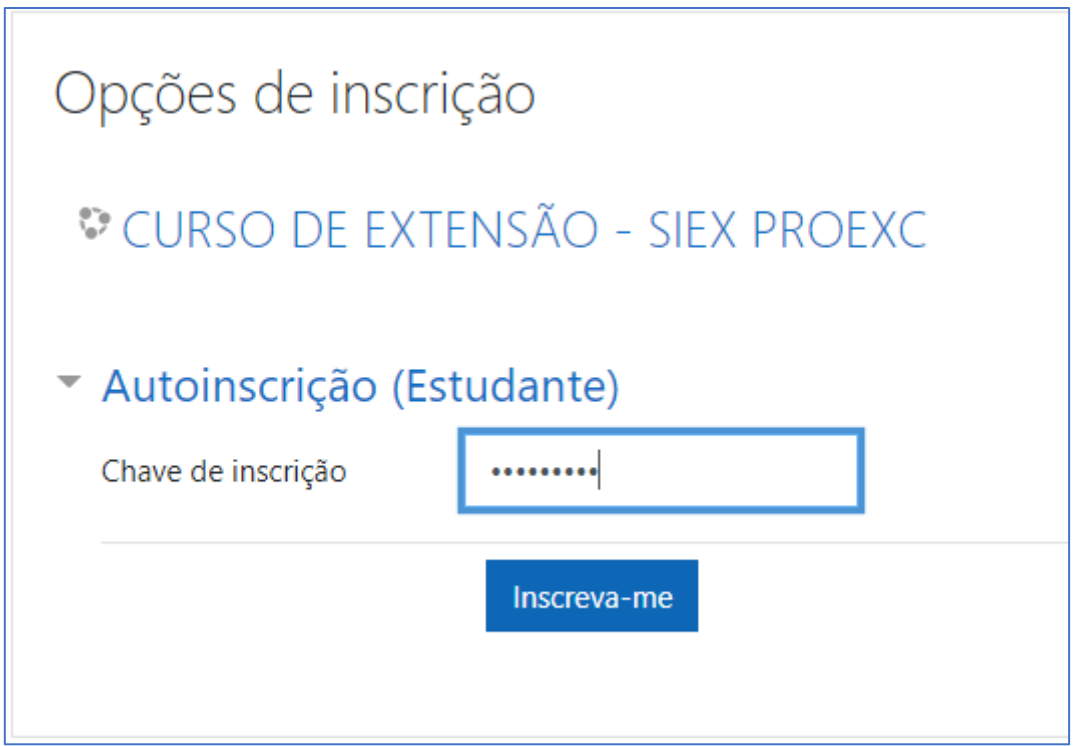

Caso você ainda não tenha uma conta de usuário, basta escolher "**Criar uma conta**".

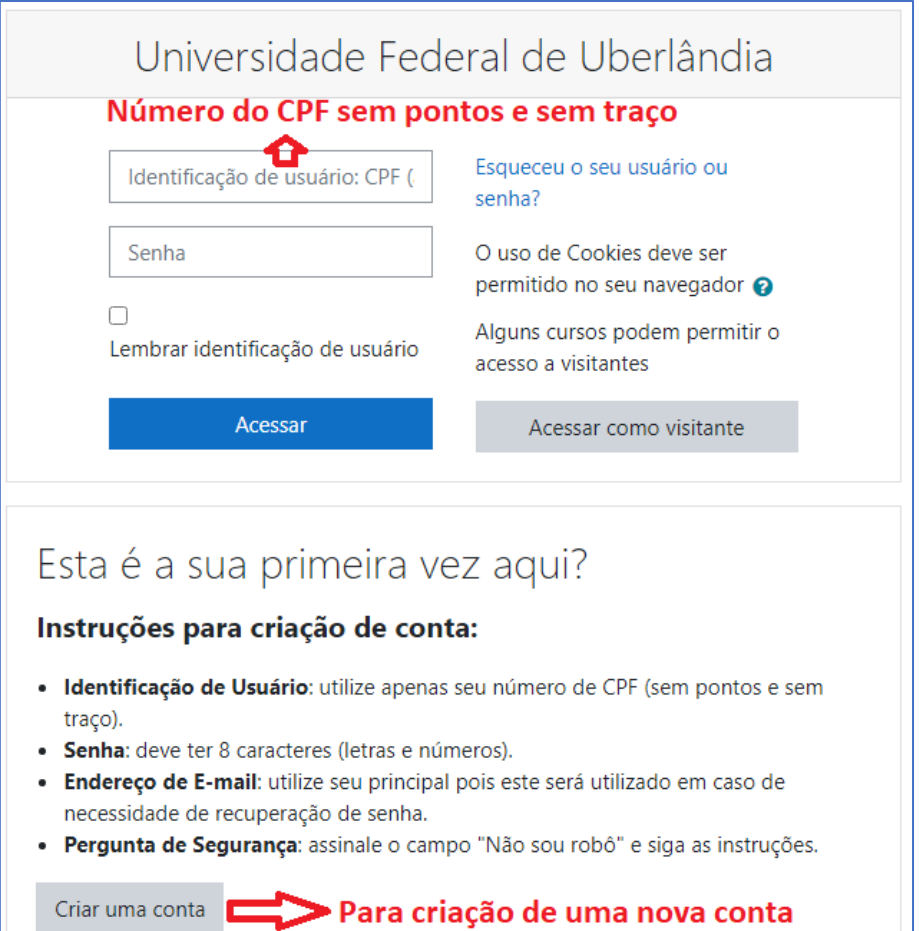

## **Instruções para criação de conta:**

- **Identificação de Usuário**: utilize apenas seu número de CPF (sem pontos e sem traço).
- **Senha**: deve ter 8 caracteres (letras e números).
- **Endereço de E-mail**: utilize seu principal pois este será utilizado em caso de necessidade de recuperação de senha.
- **Pergunta de Segurança**: assinale o campo "Não sou robô" e siga as instruções.

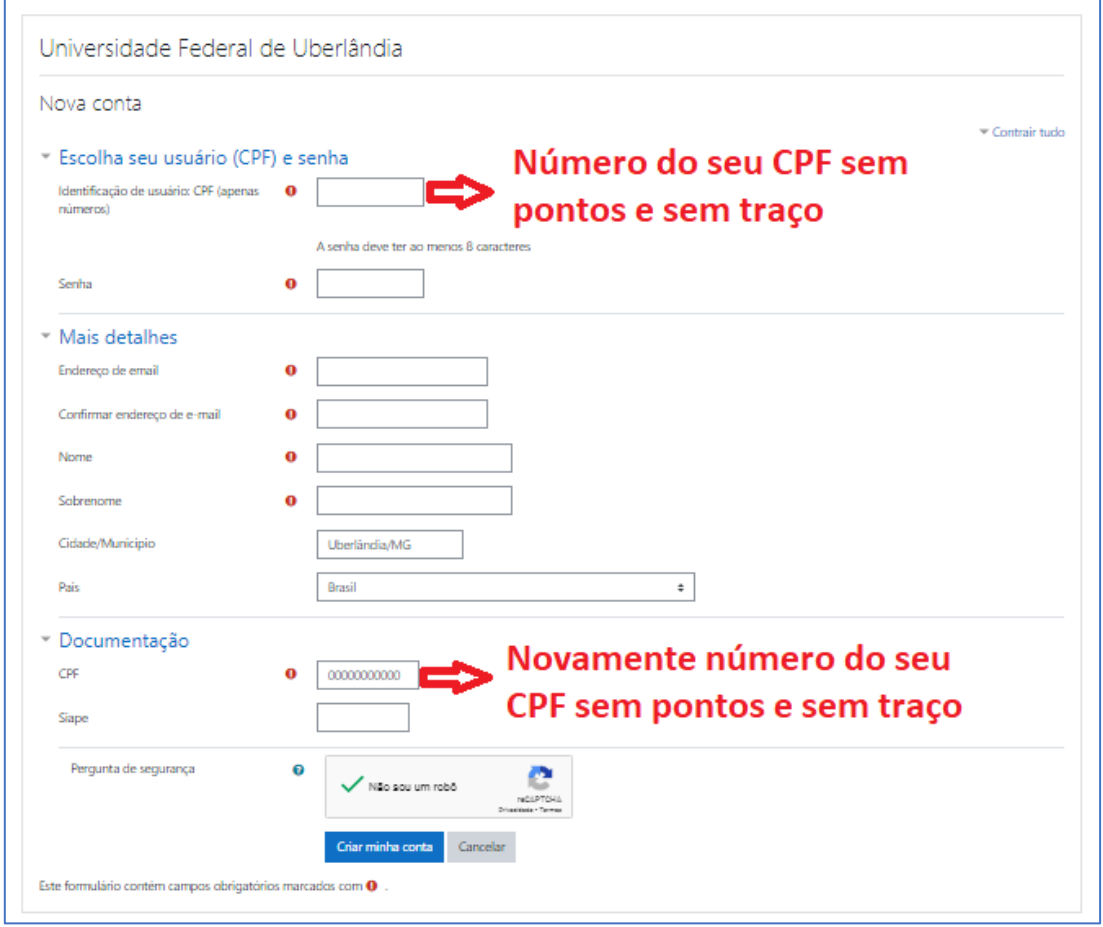

Após preencher completar o cadastro, escolha o botão **Criar minha conta**. Logo abrirá uma mensagem informando que você deverá completar o processo de cadastro através da mensagem que receberá no e-mail.

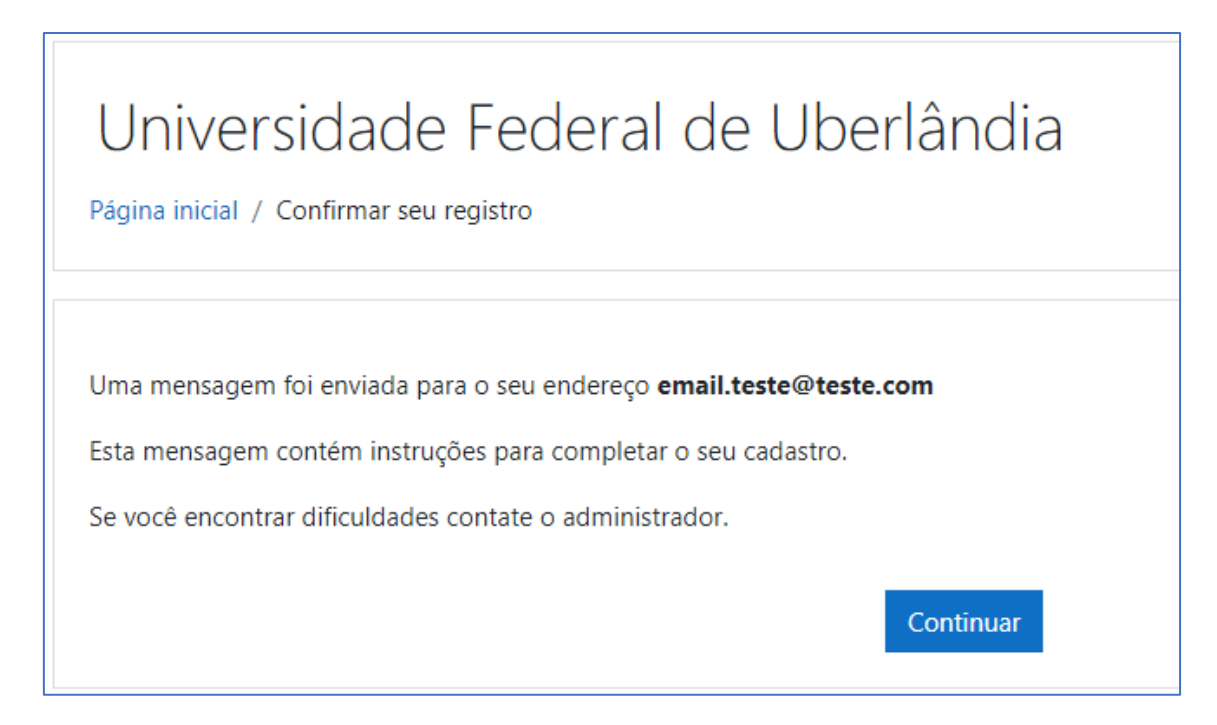

Escolha o botão **Continuar** e siga as orientações que receberá em seu email. Ao finalizar este processo de cadastro, acesse novamente o link de inscrição do curso, faça o processo de login e faça a inscrição no curso com a chave de inscrição.

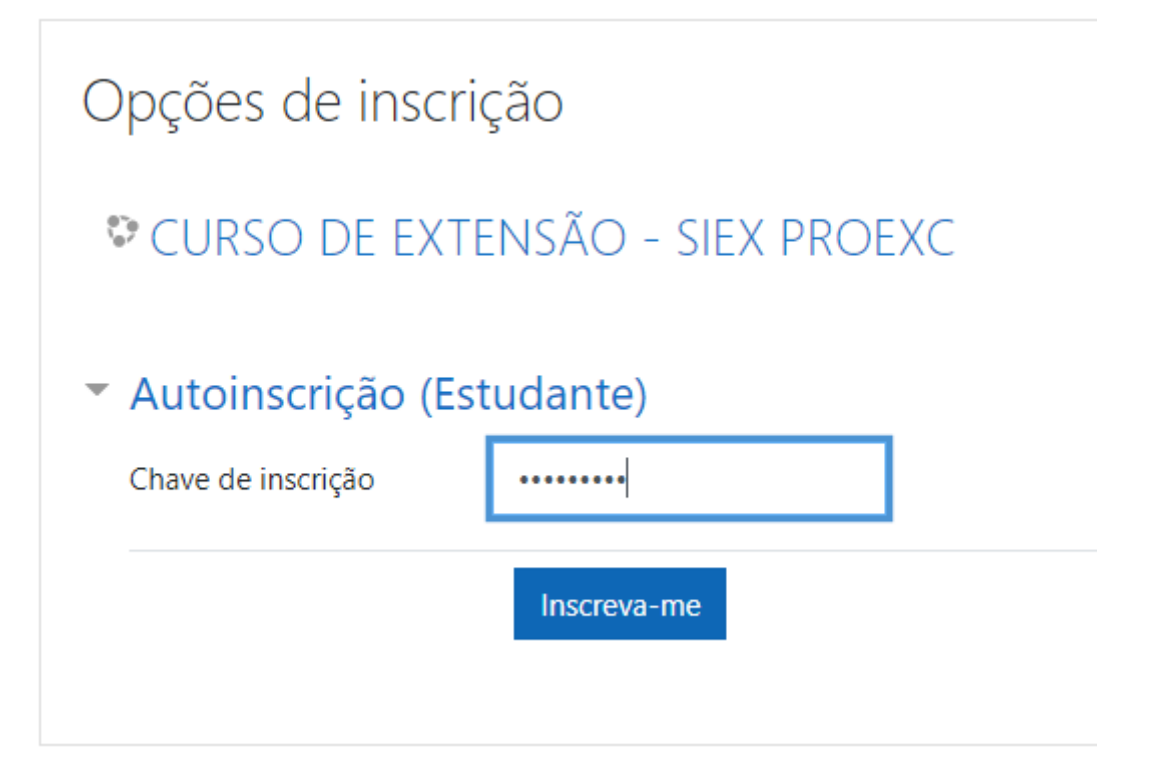

Você terá acesso a página principal do curso com os módulos e atividades para início do curso.

Bons estudos!